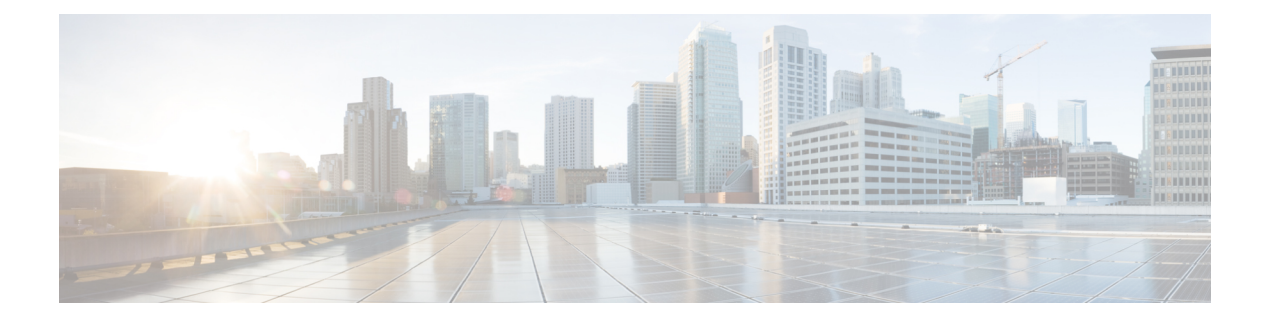

# **Intercom**

- Intercom [Overview,](#page-0-0) on page 1
- Intercom [Prerequisites,](#page-1-0) on page 2
- Intercom [Configuration](#page-1-1) Task Flow, on page 2
- Intercom [Interactions,](#page-4-0) on page 5
- Intercom [Restrictions,](#page-5-0) on page 6
- Intercom [Troubleshooting,](#page-6-0) on page 7

# <span id="page-0-0"></span>**Intercom Overview**

Intercom is a type of phone line that combines the functionality of a traditional line and a speed dial. With an intercom line, a user can call the intercom line of another user, which answers automatically to one-way audio whisper. The recipient can then acknowledge the whispered call and initiate a two-way intercom call.

You can use an intercom line to dial any other intercom line in the intercom partition, or you can preconfigure the line to target an intercom line outside the intercom partition.

Intercom allows a user to place a call to a predefined target. The called destination answersthe call automatically in speakerphone mode with mute activated. This sets up a one-way voice path between the initiator and the destination, so the initiator can deliver a short message, regardless of whether the called party is busy or idle.

To ensure that the voice of the called party does not get sent back to the caller when the intercom call is automatically answered, Unified Communications Manager implements whisper intercom. Whisper intercom ensures that only one-way audio exists from the caller to the called party. The called party must manually press a key to talk to the caller.

An auto-answer tone indicates the beginning of the whisper intercom state for both the sender and the recipient.

## **Intercom and Default Devices**

Each intercom line needs a default device. The intercom line is displayed only on the designated default device.

When the administrator assigns an intercom line to a device, the system sets the device as the default device for the intercom line if not set previously. The administrator can modify the default device for the intercom line. When the administrator changes the default device to a different device, the intercom line gets removed from the original device, even though the intercom line may still be assigned to the original device.

You can assign an intercom line to a device profile. Only when a user uses a device profile to log in to the default device that matches the default device of the intercom line does the intercom line become available. Otherwise, no intercom line is displayed when the user logs in.

# <span id="page-1-0"></span>**Intercom Prerequisites**

The intercom feature has the following system requirements:

• Cisco Unified IP Phones Firmware Release 8.3(1) or later

# <span id="page-1-1"></span>**Intercom Configuration Task Flow**

#### **Before you begin**

• Review Intercom [Prerequisites,](#page-1-0) on page 2.

#### **Procedure**

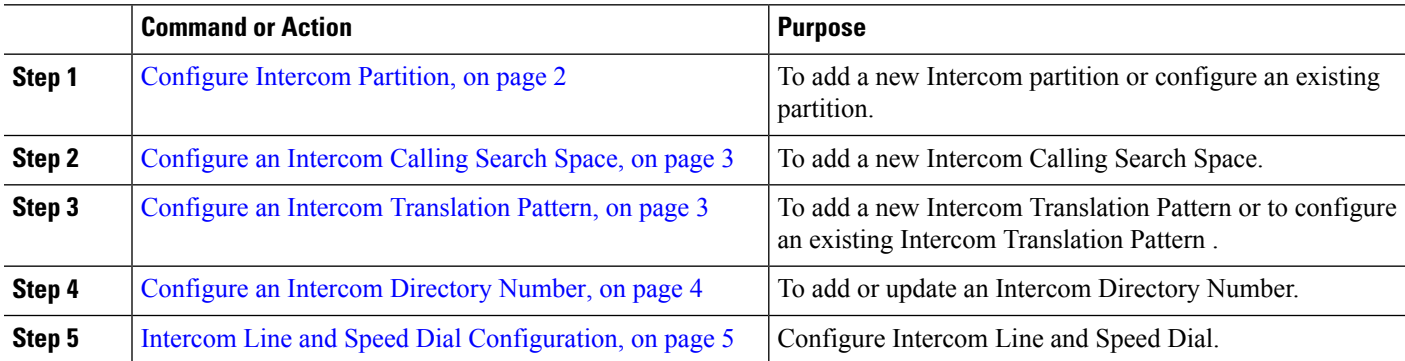

## <span id="page-1-2"></span>**Configure Intercom Partition**

#### **Before you begin**

Ensure the phone model supports the Intercom feature for a particular release and device pack [Generate](cucm_b_feature-configuration-guide-for-cisco12su6_chapter1.pdf#nameddest=unique_6) a Phone [Feature](cucm_b_feature-configuration-guide-for-cisco12su6_chapter1.pdf#nameddest=unique_6) List

- **Step 1** From Cisco Unified CM Administration, choose **Call Routing** > **Intercom** > **Intercom Route Partition**. The **Find and List Intercom Partitions** window appears.
- **Step 2** Click **Add New**.

An **Add New Intercom Partition** window appears.

**Step 3** Under the **Intercom Partition Information** section, in the **Name** box, enter the name and description of the intercom partition that you want to add.

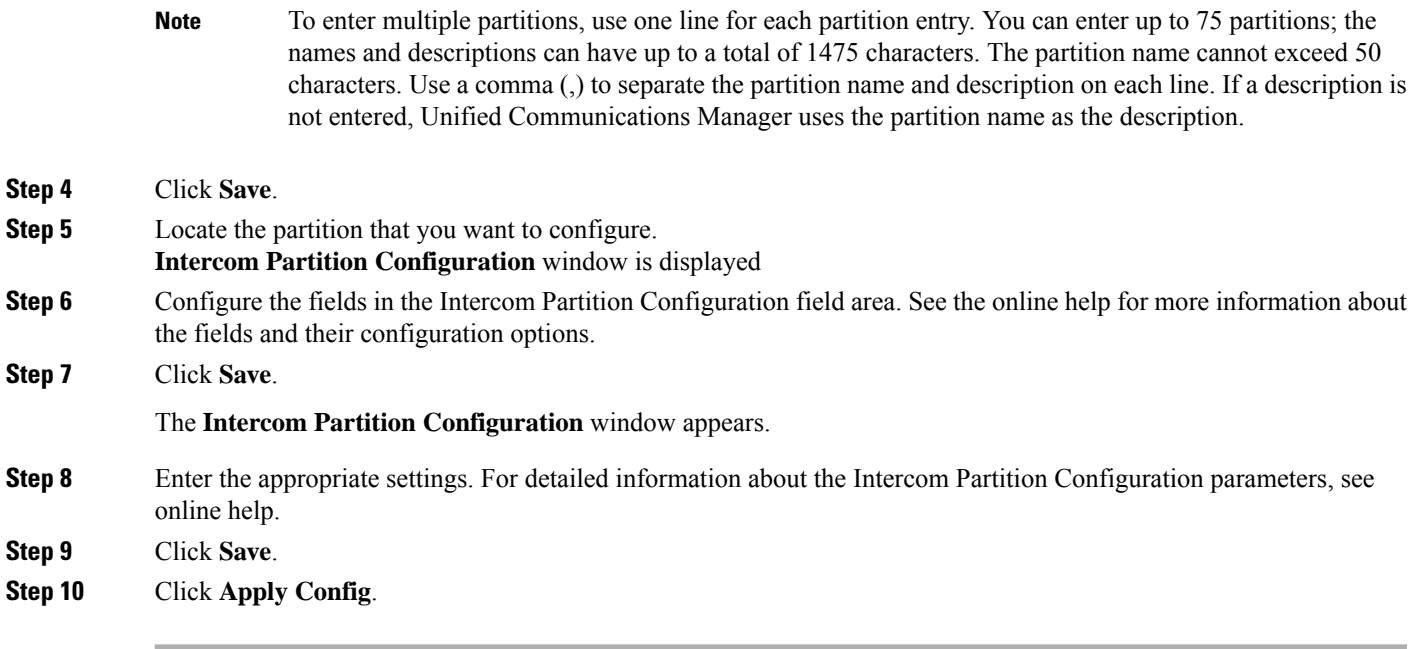

# <span id="page-2-0"></span>**Configure an Intercom Calling Search Space**

#### **Before you begin**

[Configure](#page-1-2) Intercom Partition, on page 2

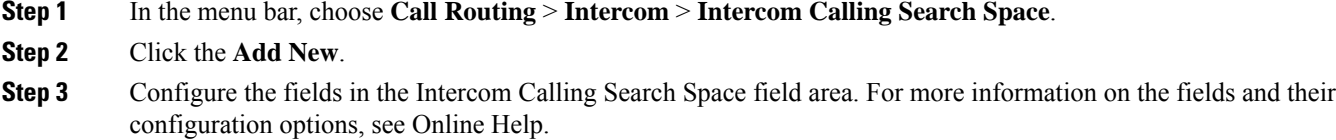

<span id="page-2-1"></span>**Step 4** Click **Save**.

## **Configure an Intercom Translation Pattern**

#### **Before you begin**

[Configure](#page-2-0) an Intercom Calling Search Space, on page 3

- **Step 1** Choose **Call Routing** > **Intercom** > **Intercom Translation Pattern**. The **Find and List Intercom Translation Patterns** window appears.
- **Step 2** Perform one of the followings tasks:
- a) To copy an existing intercom translation pattern, locate the partition to configure, click **Copy** eside the intercom translation pattern to copy.
- b) To add a new intercom translation pattern, click the **Add New**.
- **Step 3** Configure the fields in the Intercom Translation Pattern Configuration field area. For more information on the fields and their configuration options, see Online Help.

**Step 4** Click **Save**.

Ensure that the intercom translation pattern that uses the selected partition, route filter, and numbering plan combination is unique. if you receive an error that indicates duplicate entries, check the route pattern or hunt pilot, translation pattern, directory number, call park number, call pickup number, or meet-me number configuration windows.

The **Intercom Translation Pattern Configuration** window displays the newly configured intercom translation pattern.

## <span id="page-3-0"></span>**Configure an Intercom Directory Number**

You can assign patterns to intercom directory numbers; for example, 352XX. To avoid user confusion, when you assign a pattern to an intercom directory number, add text or digits to these intercom DN configuration fields, Line Text Label, Display (Internal Caller ID), and External Phone Number Mask. These fields are displayed for an intercom directory number only after you add the intercom directory number and you associate the intercom directory number with a phone.

For example, add the username to the line text label and internal caller ID, and add the outside line number to the external number mask, when the calling information is displayed, it says John Chan, not 352XX.

#### **Step 1** Choose **Call Routing** > **Intercom** > **Intercom Directory Number**.

The **Find and List Intercom Directory Numbers** window is displayed.

- **Step 2** To locate a specific intercom directory number, enter search criteria and click **Find.** A list of intercom directory numbers that match the search criteria displayed.
- **Step 3** Perform one of the followings tasks:
	- a) To add an intercom directory number, click **Add New**.
	- b) To update an intercom directory number, click the intercom directory number to update.

The **Intercom Directory Number Configuration** window displayed.

- **Step 4** Configure the fields in the Intercom Directory Number Configuration field area. For more information on the fields and their configuration options, see Online Help.
- **Step 5** Click **Save**.
- **Step 6** Click **Apply Config**.
- **Step 7** Click **Reset Phone**.
- **Step 8** Restart devices.

During the restart, the system may drop calls on gateways.

# <span id="page-4-1"></span>**Intercom Line and Speed Dial Configuration**

#### **Before you begin**

[Configure](#page-3-0) an Intercom Directory Number, on page 4

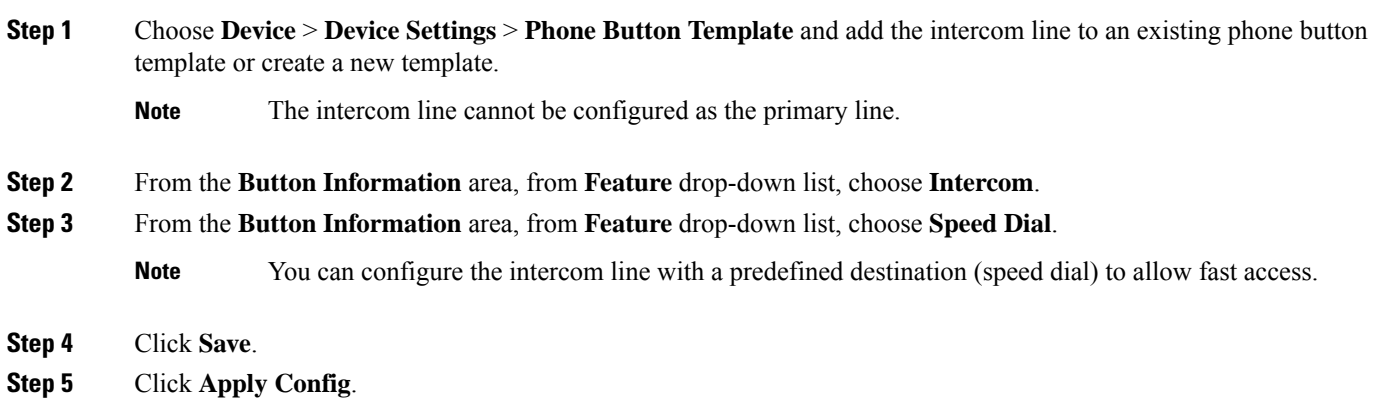

# <span id="page-4-0"></span>**Intercom Interactions**

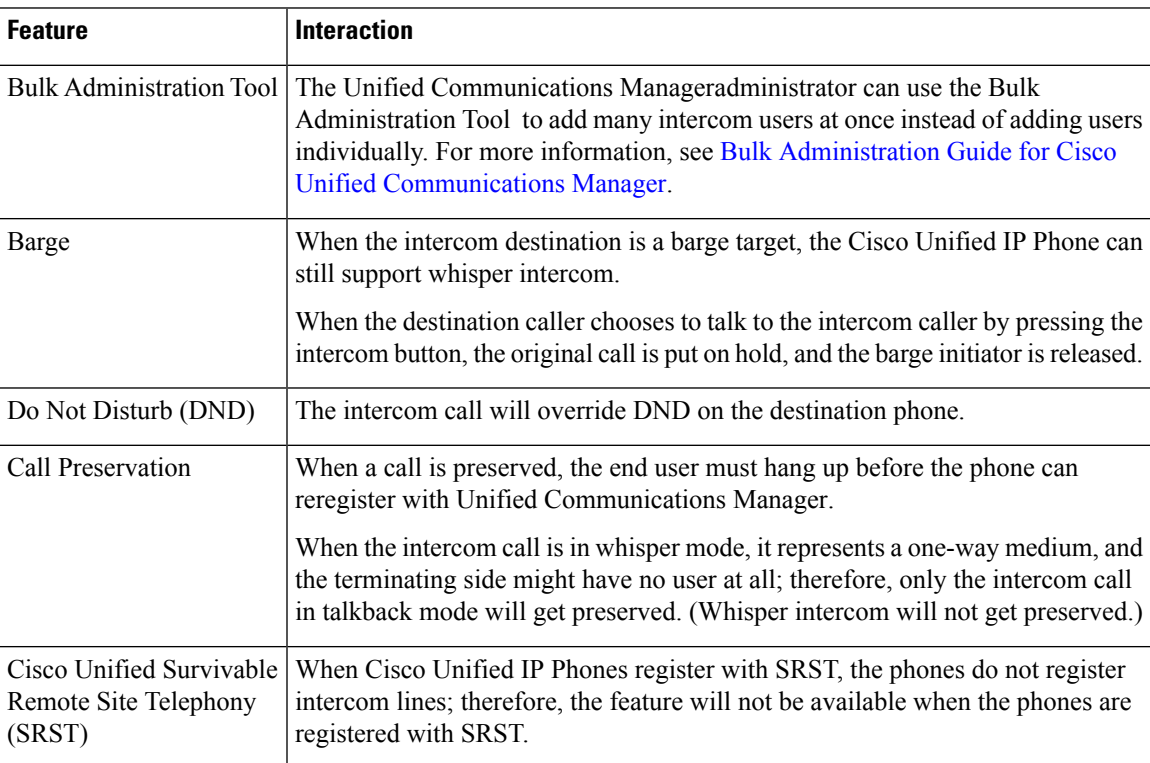

I

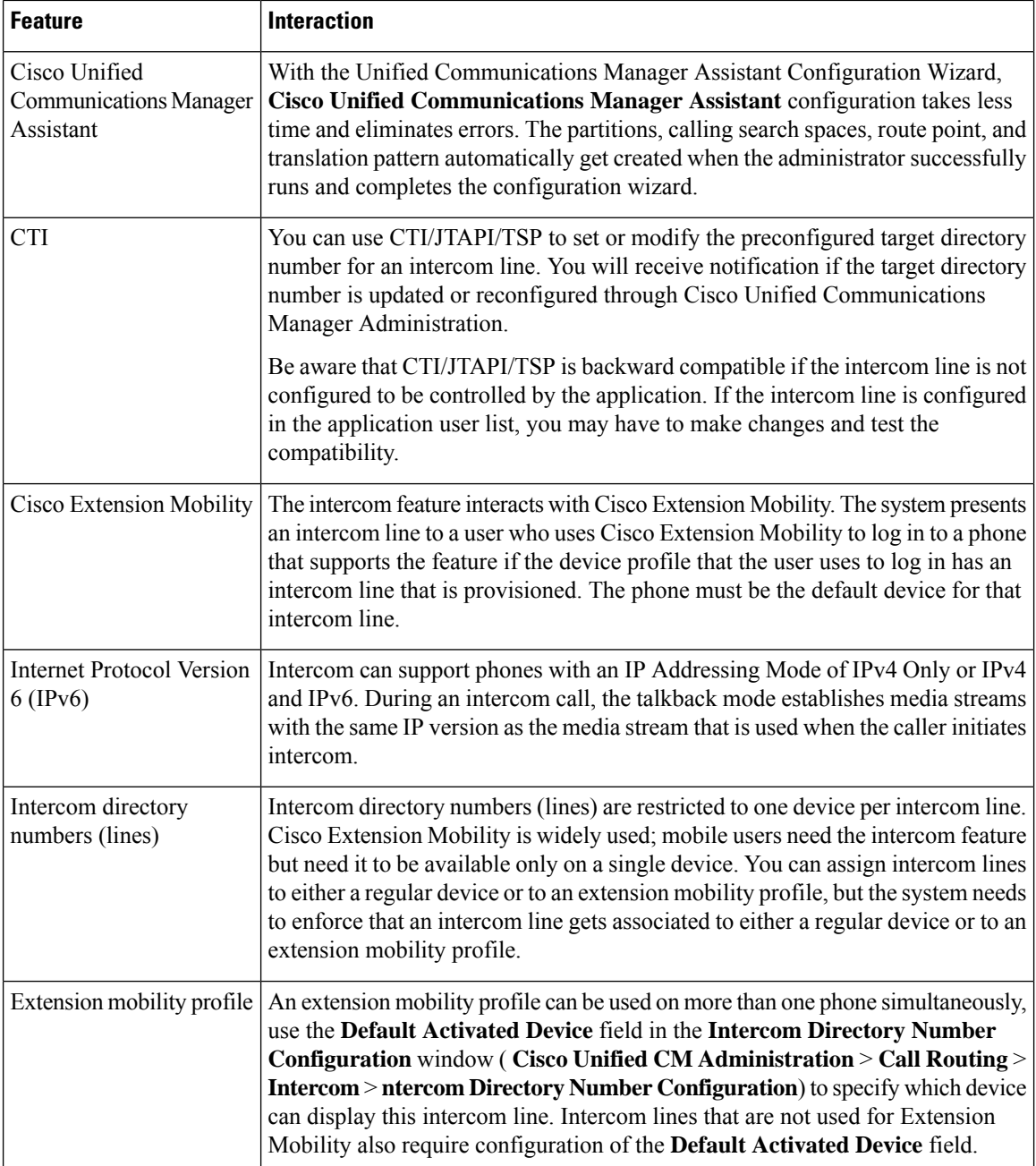

# <span id="page-5-0"></span>**Intercom Restrictions**

The following restrictions apply to the Intercom feature:

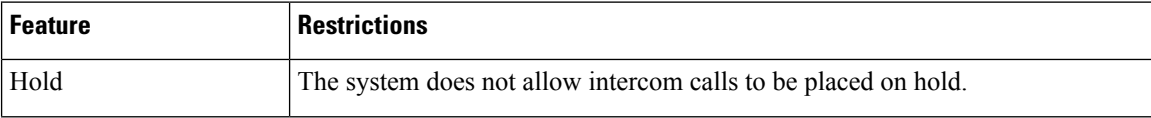

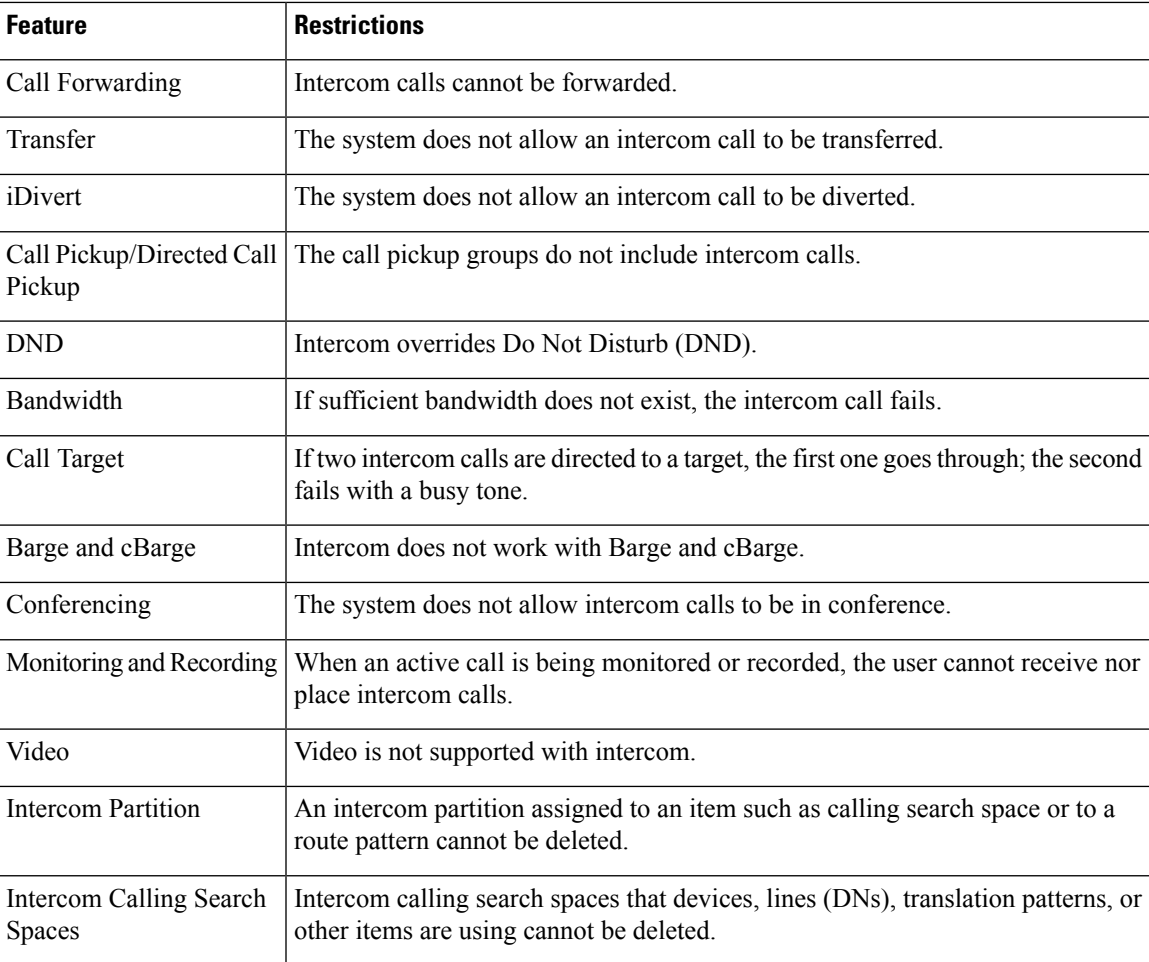

# <span id="page-6-0"></span>**Intercom Troubleshooting**

## **Busy Tone When Dialing Out of Intercom Line**

#### **Problem**

Phone plays busy tone when user is dialing out of intercom line.

#### **Possible Cause**

The DN is not in the same intercom partition as the calling number.

#### **Solution**

• Ensure that the DN is in the same intercom partition as the calling number.

• I

f it is, ensure that the dialed-out DN is configured on another phone and that the phone is registered with the same Unified Communications Manager cluster.

### **Intercom Calls cannot use Talkback with Speaker, Handset or Headset**

#### **Problem**

User cannot go into talkback mode for intercom calls by using headset, handset, or speaker.

#### **Possible Cause**

This situation exists by design. The only way to go into the connected state for intercom calls is by pressing the corresponding line button.

#### **Solution**

User can end call by using speaker, handset, or headset.

## **Troubleshooting SCCP**

#### **Intercom Lines Not Showing Up on Phone**

#### **Problem**

Intercom lines do not display on the phone.

#### **Possible Cause**

The phone version may be earlier than 8.3(1), or the button template may not be assigned to the phone.

#### **Solution**

- Check the phone version. Ensure that it is 8.3(1) or later.
- Determine whether the button template is assigned to the phone.
- Capture the sniffer trace between Cisco Unified Communications Manager and the phone. In the button template response, see whether intercom lines get sent to the phone (button definition =  $Ox17$ ).

#### **Intercom Lines Not Showing Up When Phone Falls Back to SRST**

#### **Problem**

A phone that was configured with Unified Communications Manager Release  $6.0(x)$  or later, includes two intercom lines. Unified Communications Manager stops and falls back to SRST. The intercom lines do not display.

#### **Possible Cause**

The SCCP version of SRST does not support SCCP Version 12.

Ш

#### **Solution**

- Check the SCCP Version of SRST. If SRST supports SCCP Version 12, it will support intercom lines.
- If SRST supports SCCP Version 12, capture a sniffer trace and ensure that the button template that the phone sent includes intercom lines.

### **Troubleshooting SIP**

#### **Debug Phones That Are Running SIP**

Use this debug command: **Debug sip-messages sip-task gsmfsmIsm sip-adapter**.

#### **Configuration of Phones That Are Running SIP**

**Show config** —The command on the phone is displayed if intercom lines are configured as regular lines with featureid-->23.

## **Cisco ExtensionMobilityUserIs Logged InButIntercomLineDoesNotDisplay**

#### **Problem**

The Cisco Extension Mobility user is logged in to a phone, but the user intercom line does not display.

#### **Possible Cause**

**Default Activated Device** is configured incorrectly.

#### **Solution**

- Check that the **Default Activated Device** is configured on the intercom directory number.
- Check that the **Default Activated Device** matches the device to which the user is logged in.

## **Intercom Line Fails to Display on Phone**

#### **Problem**

An intercom line has been configured and assigned to a phone but fails to display on the phone.

#### **Possible Cause**

Default Activated Device value is set to the intercom line of this device.

#### **Solution**

If the configuration has been done, reset the phone.

I